● 第1次試験「オンライン面接試験」について

(1)受験方法について

原則、ZOOMを用いたオンライン対応とします。

(2) オンライン面接試験までの流れについて

 ・受験申込期間締切後に書類審査後の結果をメールにてお知らせし、オンライン面接受験者には 、受験番号をメールにて通知します。オンライン面接試験の日程等についても併せて通知します ので確認してください。

- 東神楽町→①書類審査後の結果のお知らせ→合格者→②オンライン面接の受験番号の通知及び 第1次試験の案内を確認→
- 受験者→③案内に従い準備を進める→④当日の8時30分から9時30分までに接続テスト→ ⑤オンライン面接本番

 ※書類審査後の結果通知、オンライン面接受験の案内通知が5月21日(火)までに届かない 場合は、下記までご連絡ください。

東神楽町総務課職員係 電話:0166-83-2112

(3)日程について

オンライン面接試験日時:5月28日(火)から5月31日(金)のいずれかの日(土・日除く)  **10時00分~12時00分、13時30分~17時00分**

**【オンライン面接の今後の流れ】(Zoom面接)~社会人一般行政職・土木職・保健師~《受験者用(●●●)》** 

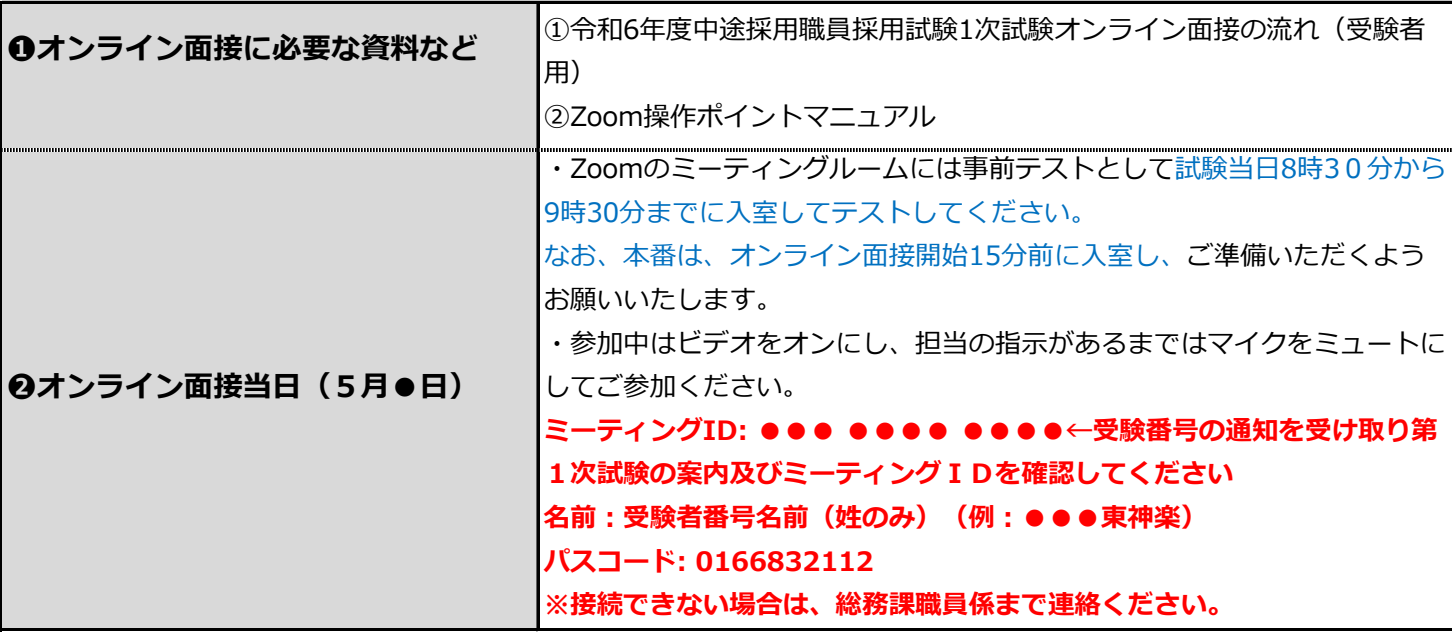

**【オンライン面接についての留意点】**

### **①Zoomの利用が可能なデバイスがある。**

(内蔵カメラ・マイク付) パソコン・タブレット ※スマートフォン不可

※カメラやマイクが付いていない場合は、外付けのカメラ・マイク・スピーカーなどが必要です。

※よりクリアな音声でやり取りするには、ヘッドホンとマイクが一体になったヘッドセットやイヤホン マイクがお勧めです。

### **②1人で受験できる静かな環境(一室)で受験をお願いします。**

- **③Zoomを初めて使用される場合は、下記のWebサイトにアクセスしカメラやマイクが正しく動作するかの 確認をお願いいたします。 ⇒ https://zoom.us/test**
- **④ご利用のZoomのバージョンを最新化してください。**
- **④無線LAN(Wi-Fi)で接続していると、十分なインターネットの通信速度が得られず画像が止まる、 音声が聞き取れないことがあります。有線LANでの接続を推奨いたします。**

### **⑤Zoomの使い方については、事前にご確認いただき、操作に慣れておいていただきますようお願い いたします。**

**△通信が途絶えるなどトラブルが発生した例△** ・インターネットの通信速度が得られず、Zoomから何度も落ちてしまった

### **【注意事項】**

①一台のパソコンまたはタブレットをご用意ください。 ②面接時の録音、録画、撮影(スクリーンショットなど)は決してしないでください。 ③画面の設定ですが「背景なし」又は「ぼかし」にしてください。

## **【 オンライン面接 受験者事前チェックリスト 】**

 当日のオンライン面接開始後に、通信が途絶えるなどのトラブルが発生しますと、面接を停止させ てしまう可能性があります。

 下記の事前チェックを確認し、受験者が快適にオンライン面接できるように、ご協力のほどよろしく お願いいたします。

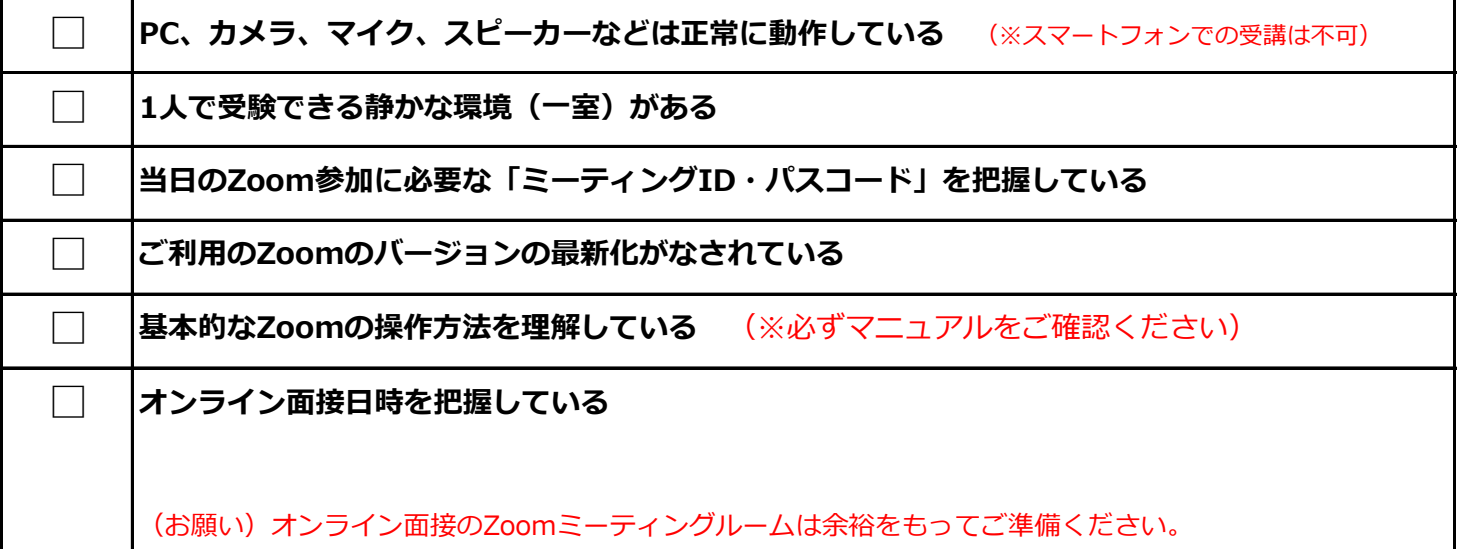

### **何かご不明な点がございましたら、下記担当へご連絡ください。**

### **【お問い合わせ】**

東神楽町総務課 担当:佐藤・斎藤(8:30~17:15)

【TEL】0166-83-2112 【FAX】0166-83-4180 【E-mai】soumu@town.higashikagura.lg.jp

# 【ZOOM操作ポイントマニュアル】

# <ZOOMミーティングに参加する方法>

◆デスクトップの「ZOOM」アイコンをクリック。もしくは、左下の Windows マークをク リックします。

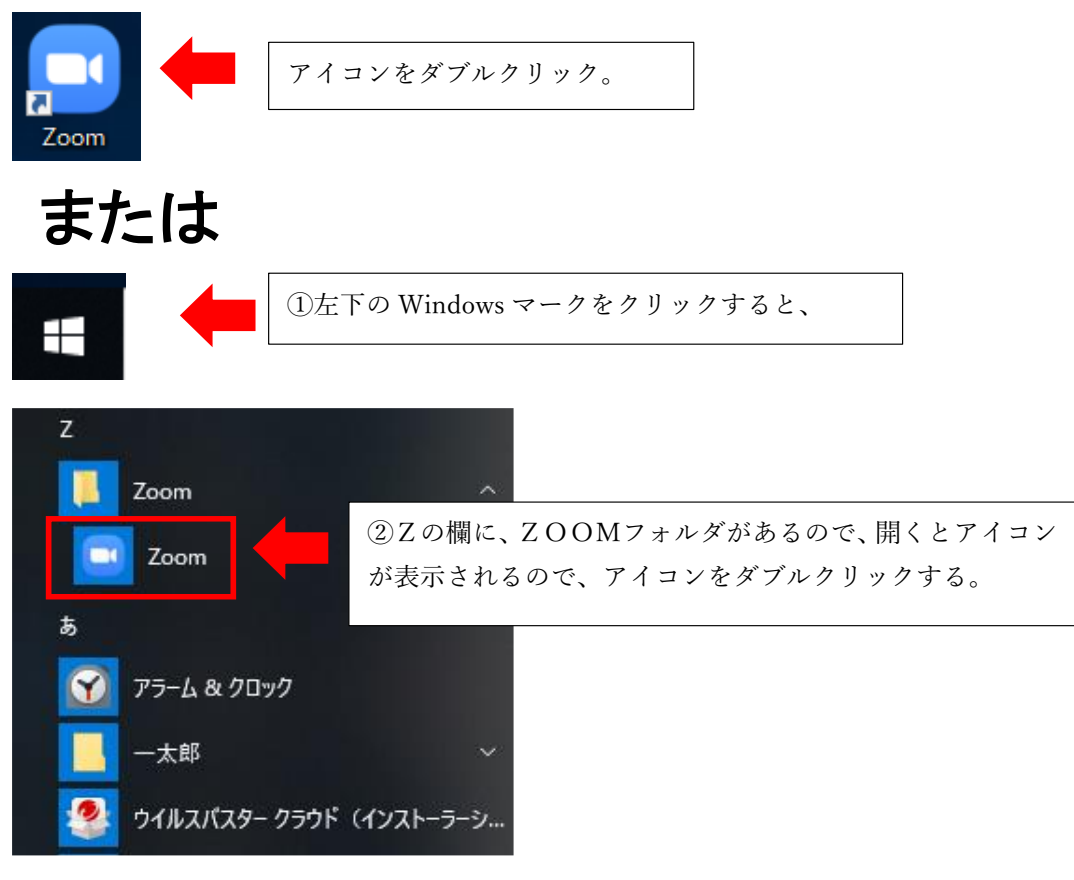

◆ZOOMが立ち上がったら、「ミーテイングに参加」をクリックします。

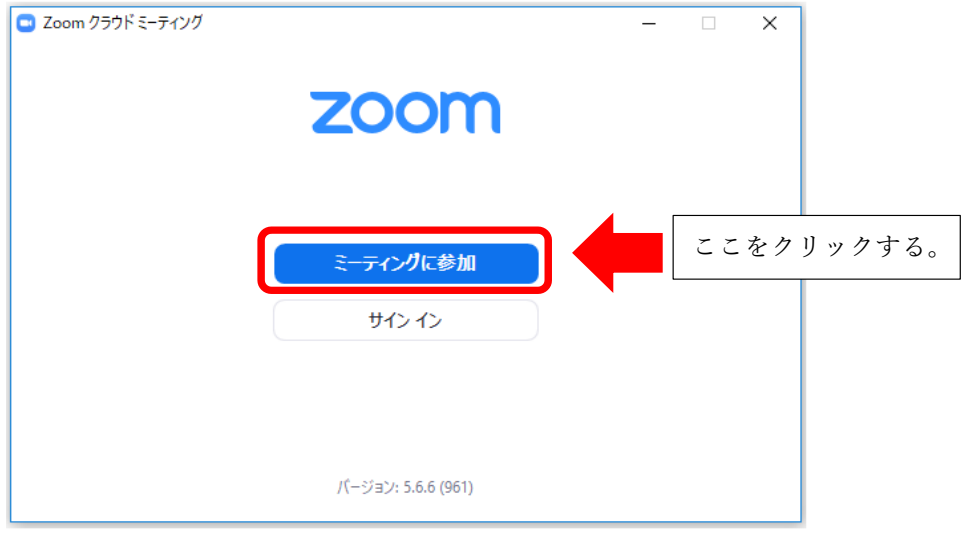

◆「ミーテングに参加する」の表示が出たら、ミーティングIDを入力します。

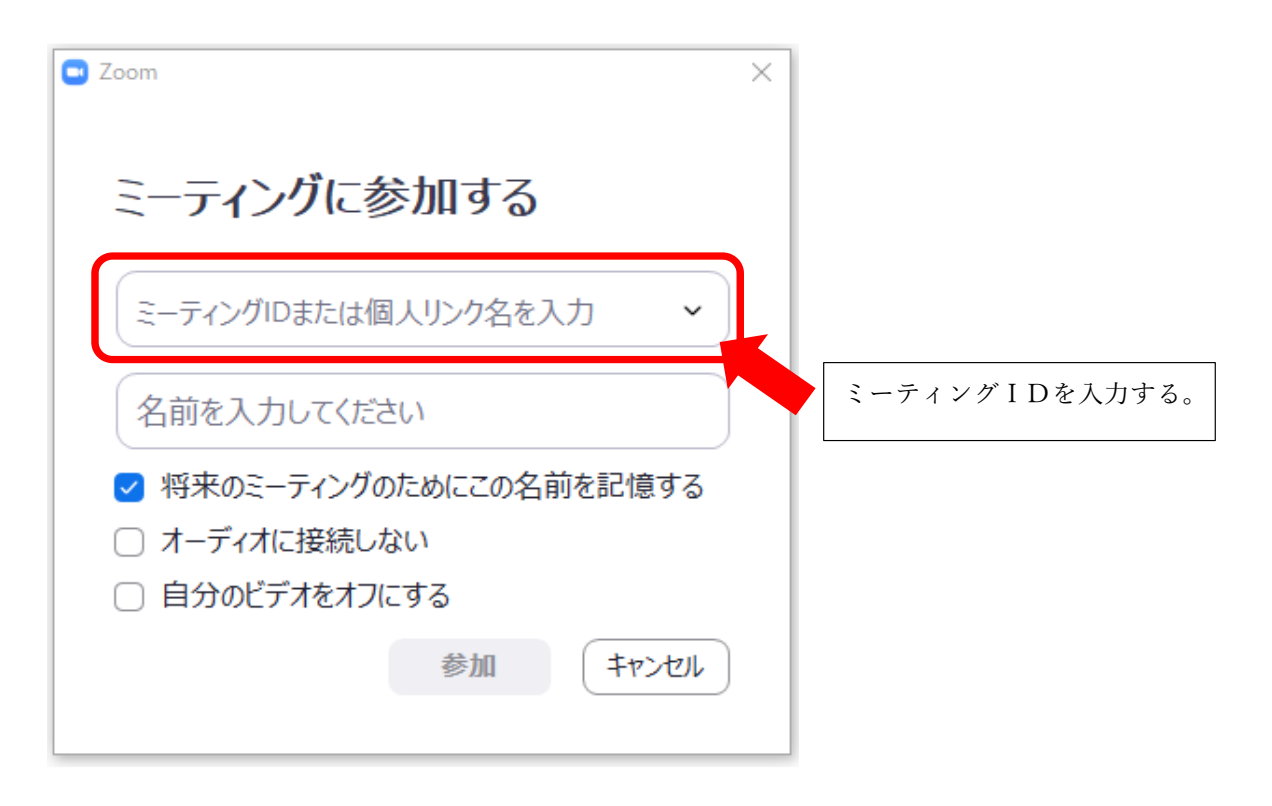

# ◆名前を下記の通りに入力(変更)する。必ず入力例の通りに入力してください。 ※受験者番号+名前が必要となります。 入力方法:受験者番号 名前(姓のみ) 入力例:0000 東神楽 C Zoom  $\times$ ミーティングに参加する ミーティングIDまたは個人リンク名を入力  $\check{~}$ 1 ここに受験者番号+名前 名前を入力してください (姓のみ)を入力する。 √ 将来のミーティンクのためにこの名前を記憶する □ オーディオに接続しない □ 自分のビデオをオフにする 参加 ( キャンセル ) ②入力すると、 C Zoom  $\times$ ミーティングに参加する 123 4567 8910  $\checkmark$ 0000東神楽 √ 将来のミーティングのためにこの名前を記憶する ③「参加」をクリックする。 □ オーディオに接続しない □ 自分のビデオをオフにする 参加 キャンセル

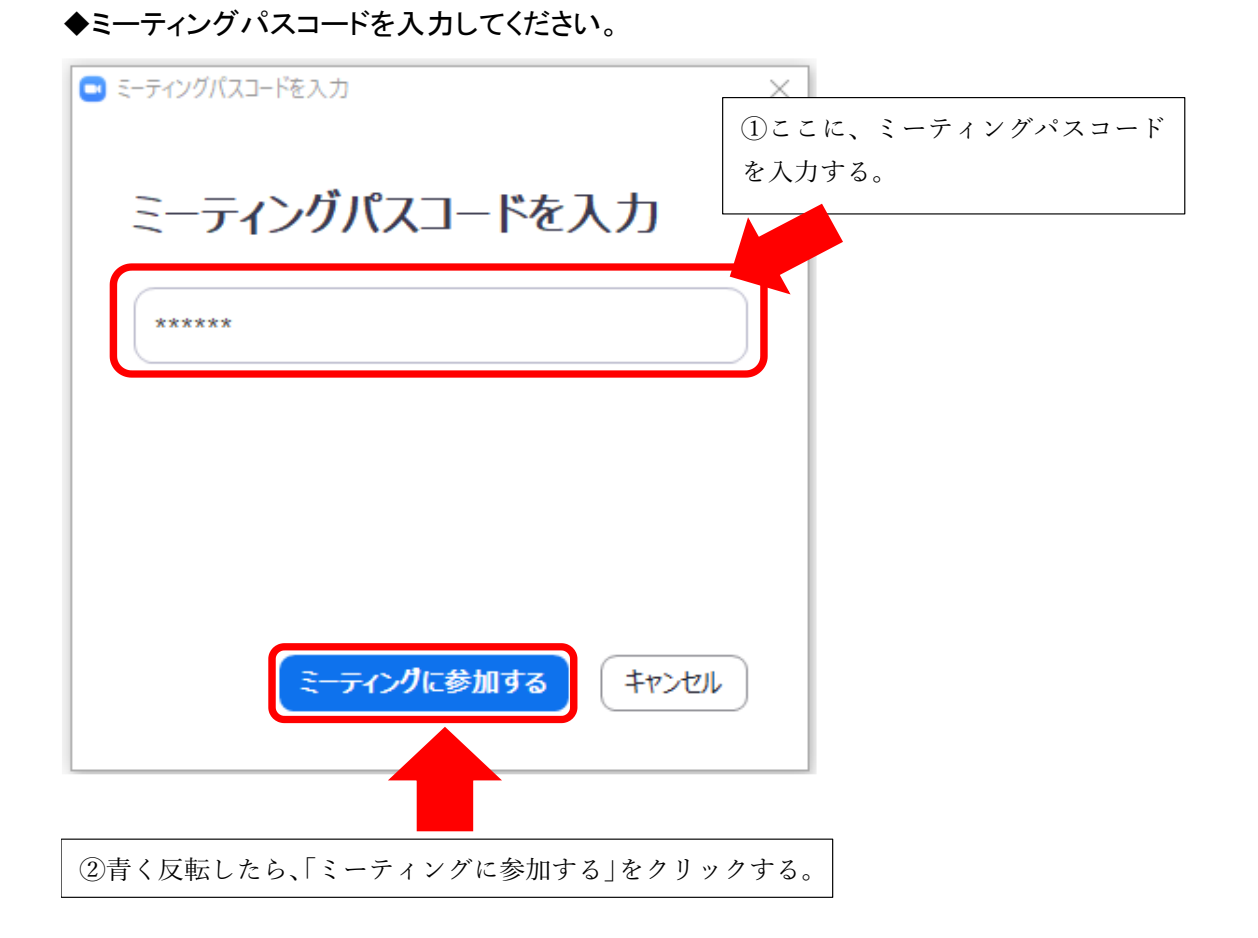

# [入室したら、最初に必ず設定してください]

# <マイク・スピーカーの設定>

◆受講時は、マイクをミュート、カメラをオンに設定してください。

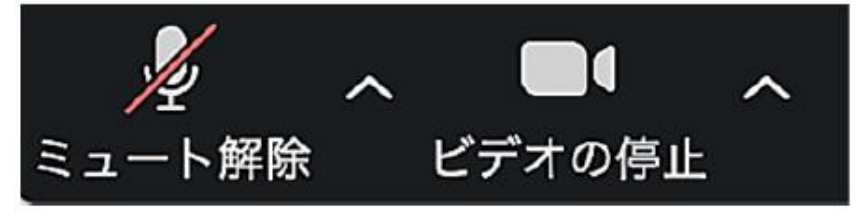

◆ミュートの右側「∧」マークをクリック。オーディオ設定をクリックしてください。

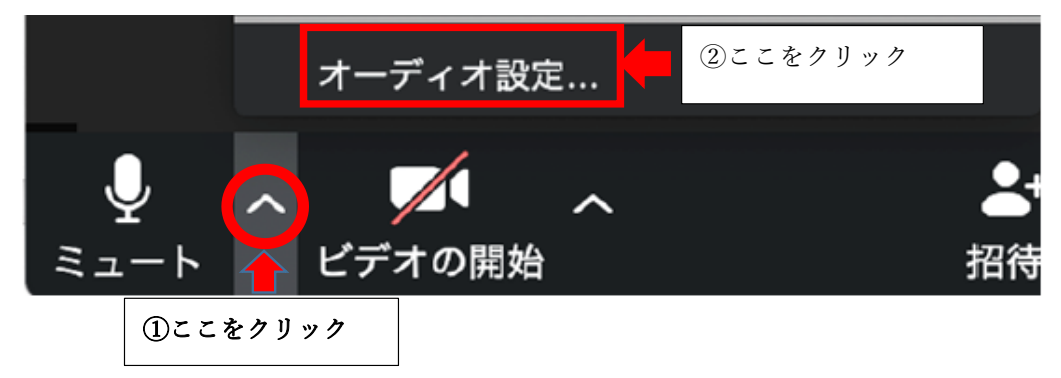

◆接続しているスピーカを選択し、音量を調整してください。

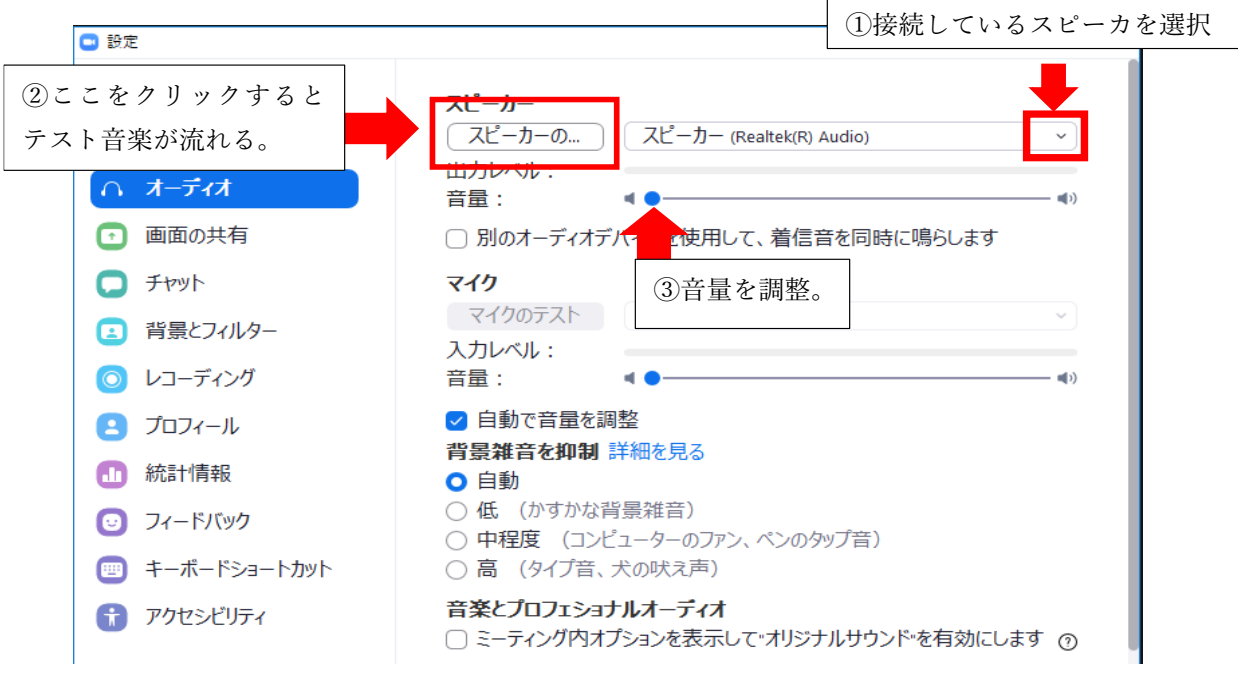

#### ◆接続しているマイクを選択し、音量を調整してください。 □設定  $\times$ ⊙ 一般 スピーカー  $\begin{array}{|c|c|c|}\hline \overrightarrow{\lambda L^2\!-\!\hbar\!-\!\hbar\!-\!\hbar\!-\!\hbar\!-\langle\text{Realtek(R) Audio})} \\\hline \end{array}$  $\sim$   $\overline{ }$ □ ビデオ 出力レベル: ∩ オーディオ 音量:  $40-$ ①接続しているマイクを選択 1 画面の共有 □別のオーディオデバイスを使用して、着 ②ここをクリックすると マイクのテスト  $\sim$ 自分の声が録音される。 ◎ レコーディング 音量 48  $\ket{z}$ 1を調整 日九 ③録音された音量をチェック 1制 詳細 **1 統訂情報** O 自動 ④音量を調整。 ○低 (かすかな背景 ◎ フィードバック ○ 中程度 (コンピューターのファン、ペンのタップ音) ○ 高 (タイプ音、犬の吠え声) ■ キーボードショートカット 音楽とプロフェショナルオーディオ ← アクセシビリティ □ミーティング内オプションを表示して"オリジナルサウンド"を有効にします ?

### <画面表示>

◆画面右上にある、表示をクリックすると、「スピーカービュー」と「ギャラリービュー」 が表示されるので、「スピーカービュー」または「ギャラリービュー」を選択します。

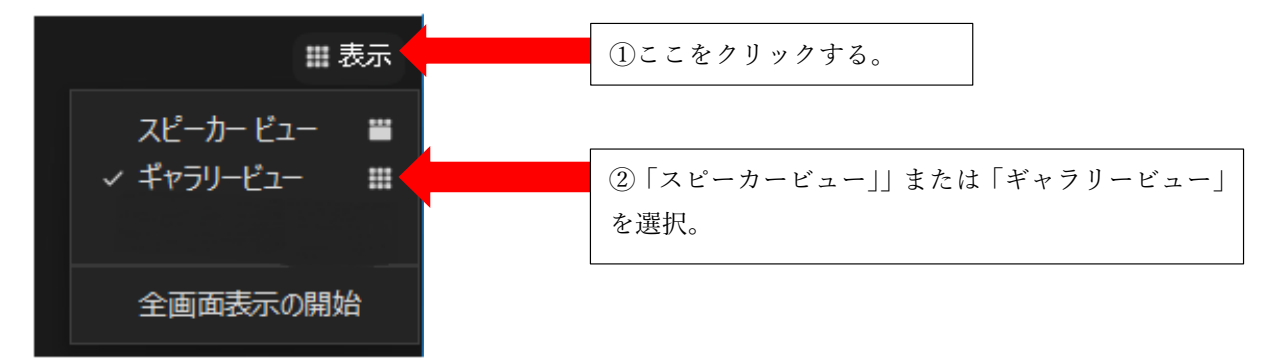

◆「スピーカービュー」:話している人が大きく表示される(講義を聴講する時に便利)

◆「ギャラリービュー」:参加者が一覧表示される

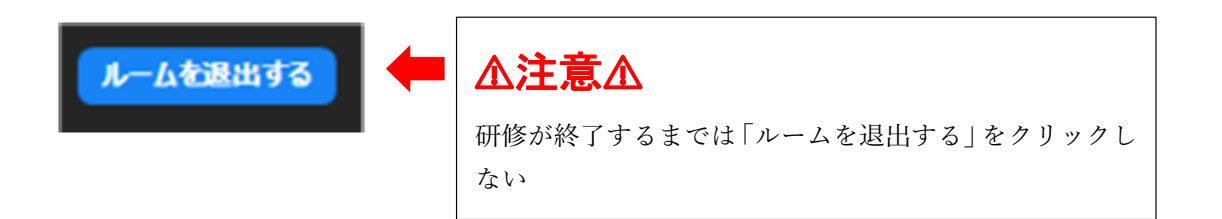

・・・・・・・・・・・・・・・・・・・・・・・・・・・・・・・・・・・・・・・・・・・・・・・・・・・・・・・・・・・・・・・・・・・・・・

◆もし、「間違えてミーティングを退出」を押してしまったときには、すぐにミーティング ルームに入り直してください。

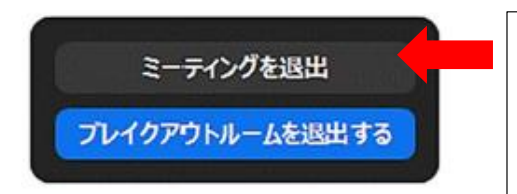

間違えて、「ミーティングを退出」をクリックする と、ZOOMから抜けてしまうので、再度ミーティ ングIDとパスワードを入力して、入り直してくだ さい。